## オンライン診療について

#### ●オンライン診療とは

スマートフォンやiPadの通信端末(かんたんスマホ、らくらくスマホ、Androidのタブレット は対象外)でのビデオ通話により、自宅や外出先でもオンライン上で医師の診察を受けること ができます。当院では【 YaDoc 】というアプリケーションを使用しています。

●対象の方

当院かかりつけの方が対象です。コンサータ内服の方は対象外となります。向精神薬内服の 方も対象外となることがありますので、受付にお問合せください。

●利用料

YaDocアプリのダウンロード・ご利用料金は無料ですが、データ通信にかかる通信料は自己 負担となります。

#### ●お支払い方法

日時 保険診療の対象になりますが、医療費の自己負担分は次回の対面での診療時にお支払いして ください。今後クレジットカード払いになりますので、できればクレジットカード払いをご登 録ください。

●処方箋

当院の受付でお渡しもしくはご自宅に郵送させていいただきますので、お薬を薬局で受け 取ってください。

# YaDocを利用するための準備

### ➀YaDocアプリのインストール

【方法1】アプリストアを開き"ヤードック"を検索し、インストール。 【方法2】カメラを起動して下記のQRコードにかざす。URLを読み取り、インストール。

Androidをご利用の方(無料)

iPhoneをご利用の方 (無料)

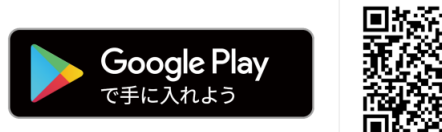

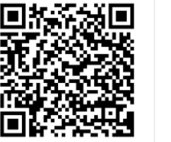

**App Store**<br>ゕらダウンロード

**7.** YODOC

#### ②アプリの初期設定

YaDoc ID を作成し、アプリの指示に従って設定します。プロフィールはお子様のお名前 でご登録ください(兄弟姉妹がいらっしゃる場合はお子様お一人のみを登録)。QRコードの画 面は【QRコードを持っていない】を選択し、エリアを検索し、当院をご登録ください。

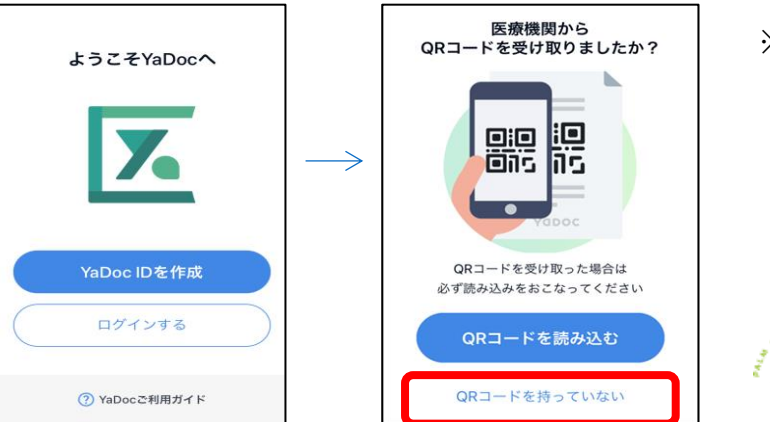

※ 当院で患者情報を確認するまで、 YaDocのアプリは利用できません。 当院での手続きが終了後、アプリ にて診察日の予約がとれるように なりますので、しばらくお待ちくだ さい。

小児科 / アレルギー科 / 心療内科 / 子育て支援 **パームこどもクリニック** 

# YaDocアプリの操作方法

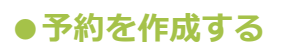

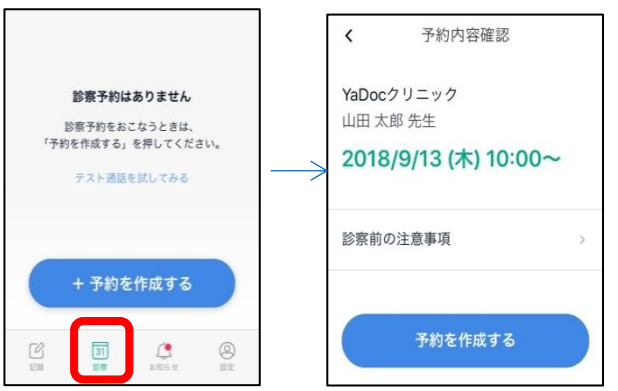

1.当院から登録のお知らせが届くと、予約が作成で きます。

2.左図の画面下部の「診察」アイコンを押し、「+ 予約を作成する」(青のボタン)を押します。

3.受診したい日付と時間を選択してください。

※予約が取れるのは1週間後までです。

4.右図の「診察前の注意事項」を確認し、「予約を 作成する」を押します。

### ●保険証などの写真を送る

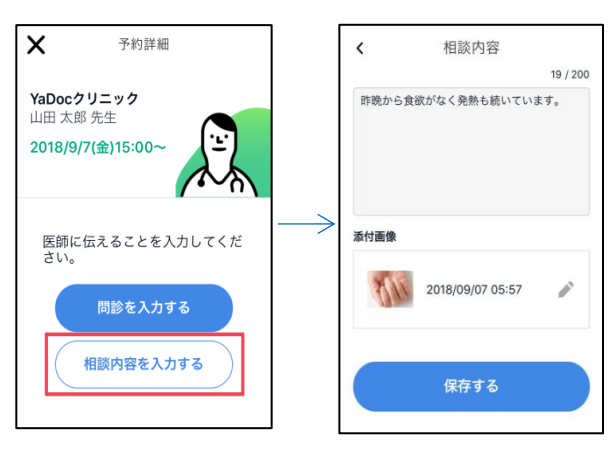

1.予約の日時を押し、左図の「相談内容を入力する」 を押します。

2.右図の「相談内容」上部の枠内に、医師に伝えたい ことがあれば、記入します。

3.「画像を追加する」を押し、保険証・診察券(自立 支援や福祉医療費受給券がある方はそちらも一緒 に)の全体が見えるように一カ所にまとめて写真を 撮ってください。

※写真は一枚しか送ることができません。

4.入力が完了したら、「保存する」を押します。

## ●オンライン診察を受ける

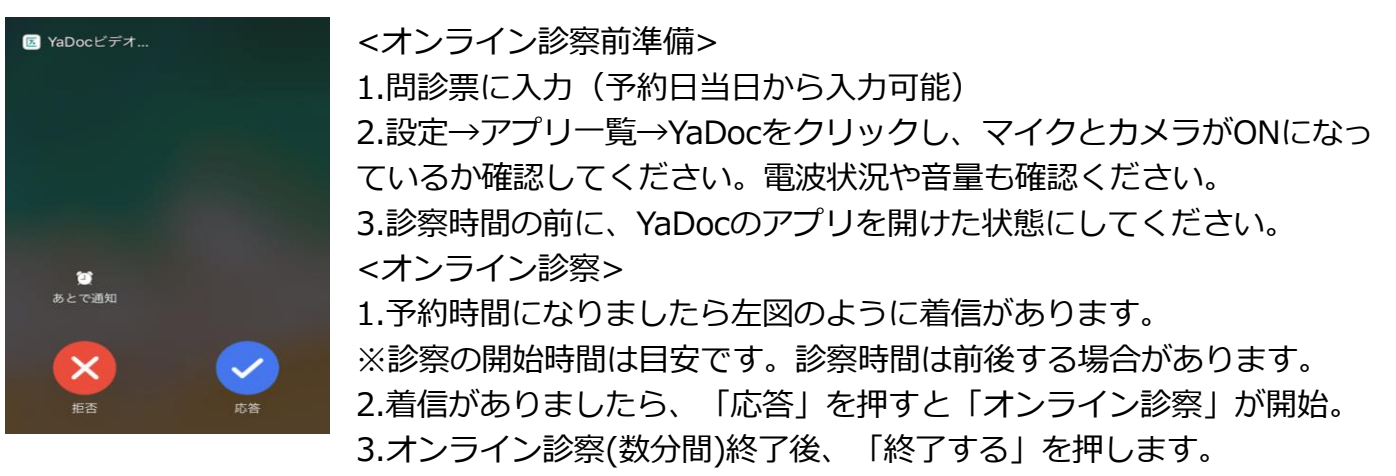

### ● 医療費の支払い方法・処方箋やお薬の受け取り

医療費の自己負担分はクレジットカード払いになります。処方箋は①当院の受付まで取りにきて いただくか、②ご自宅に郵送になりますので、お薬を薬局で受け取ってください。

YaDocの操作方法で不明な点があれば、当院受付 かYaDocサポートセンター(0120-22-8109)ま でお問合せください。

### AILDREN'S 小児科 / アレルギー科 / 心療内科 / 子育て支援 **パームこどもクリニック**